ORCA PushAPI ランチャー

Ver-01.00.001

和幸システム有限会社

### はじめに

ORCA PushAPI ランチャー (以下、本システムと略す)は、クラウド版 ORCA の送信済み PUSH 通 知を一括取得するシステムで、取得した情報のファイル出力、指定したプログラムの起動などの機能があ ります。

#### 起動と終了

起動は、プログラムメニューから、ORCA PushAPI ランȁャーを起動して下さい。 終了は、メイン画面の終了ボタンをクリックして下さい。

### ライセンスの登録

本システムは、ライセンス登録を行わないと、一定期間経過後は、使用できなくなります。 次の画面が表示されたら、オンライン申請をクリックして下さい。 試用する場合は、あとで登録をクリックして業務を開始して下さい。

ライセンスを登録する場合は、ライセンス登録欄に指定の内容を入力後、ライセンス登録をクリックして 下さい。

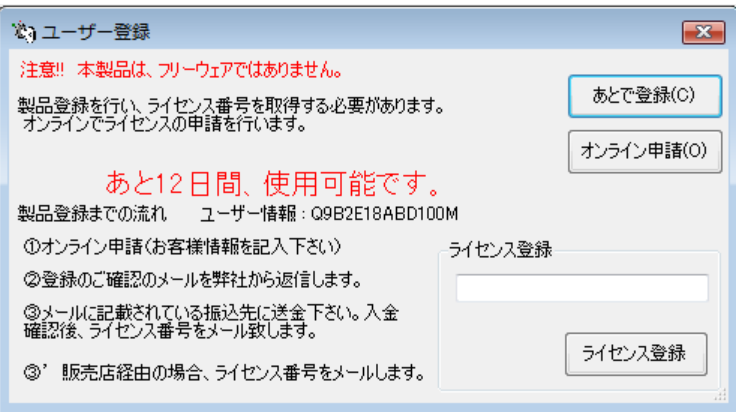

オンライン申請の画面です。インǿーネット経由で登録画面が表示されますので、必要事項を記入して、 送信ボǿンをクリックして下さい。

ライセンス登録のご案内メールをお送りしますので、その内容に従って下さい。

ORCA PushAPIランチャー 申請

下記のフォームに入力後、送信ボタンをクリックして申請下さい。購入方法のメールお送り致します。<br>ご入金確認後、購入バスワードを送付致します。<br>個人情報に関しては、当社内で厳重管理し、第三者に公表することはありません。 尚、フリーメールのアドレスでの申請は、お断りしております。

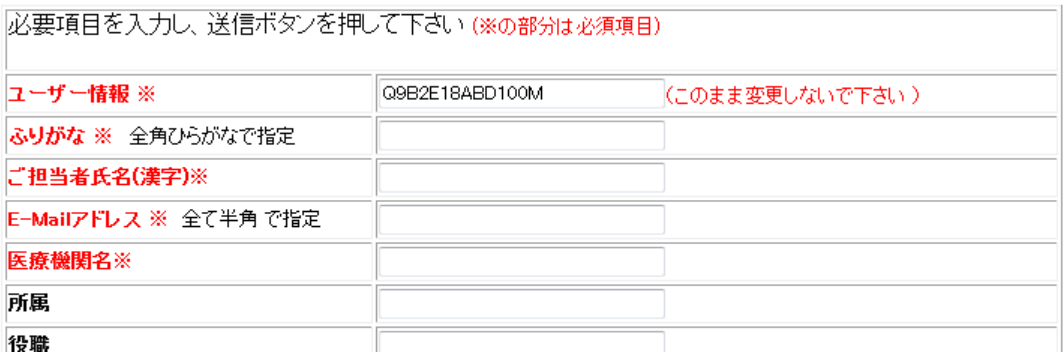

# メイン画面

本システムのメイン画面です。

画面は、検索を行った結果が表示されています。

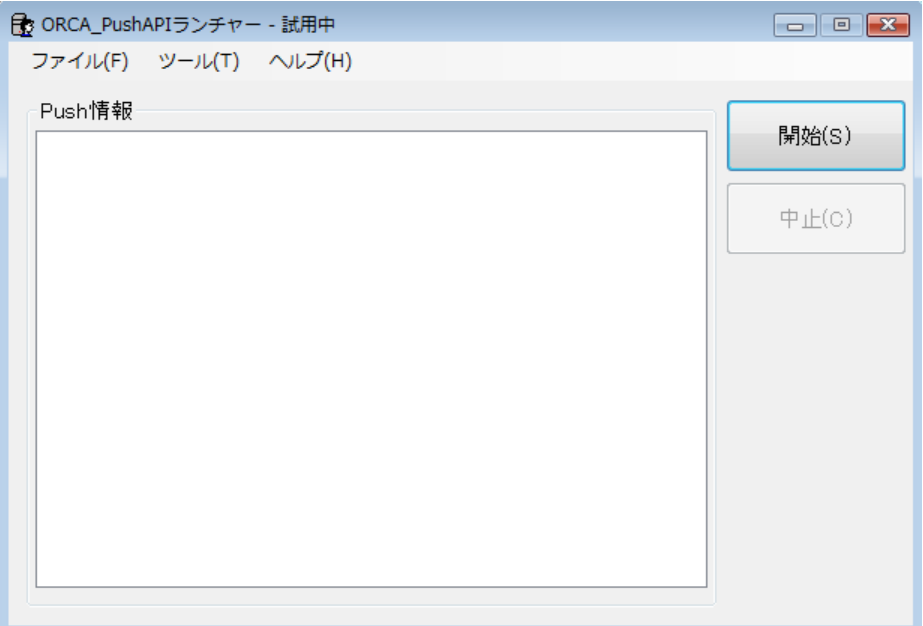

設定を行った状態でメイン画面を表示せず、タスクバー上で実行することも可能です。 設定終了後に、本システムを起動する際に、START(半角大文字)の引数を付けて起動下さい。

### 初回起動時の ORCA 関連の設定

初回起動時または ORCA と接続ができない場合、ORCA の情報を登録・確認する必要があります。 メイン画面のツールメニューの ORCA API 設定をクリックします。

クラウド版 ORCA の情報を設定します。 ホスト名、ポート番号は、ユーザー名は、代理店様から連絡の内容を指定して下さい。 パスワードは、API バスワードです。 ※画面例は、弊社のデモ環境への接続情報になります。

API 監視間隔は、PUSH 通知をチェックする間隔を1~60 秒の範囲で指定します。

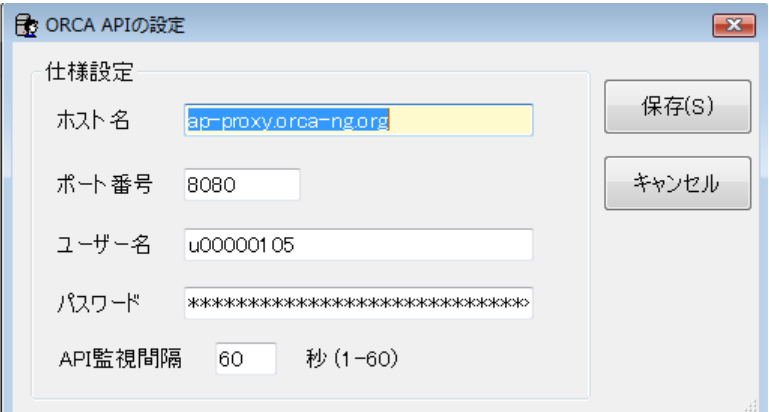

ORCA クラウドへの接続設定を行います。

メイン画面のツールの ORCA クラウド設定をクリックします。 証明書ファイルと証明書のバスワードを指定し、保存をクリックして下さい。

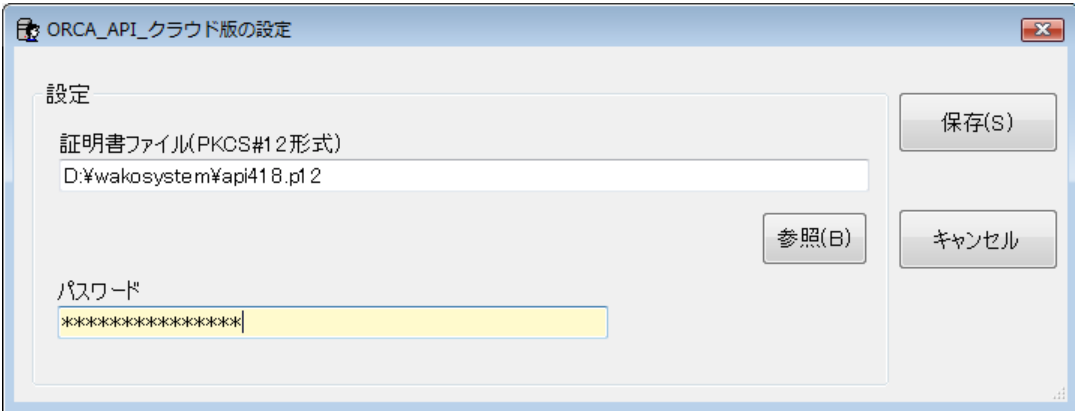

PUSH 通知を取得後の処理をオプションの設定で指定します。 メイン画面のツールのオプションをクリックします。

出力フォルダーは、PUSH 通知情報をファイル化して保存するフォルダーを指定します。 出力されるファイル情報に関しては、後述しています。

各通知を取得した場合に、起動する実行プログラムやバッチファイルを指定することが可能です。 指定を行わないと起動を行いません。

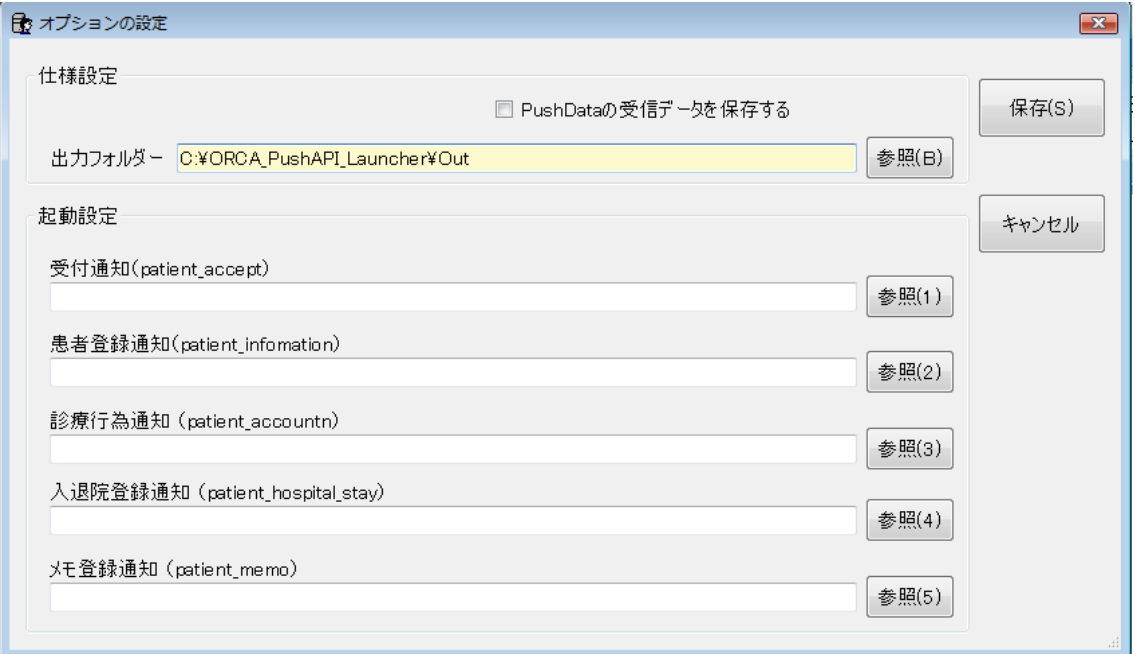

更新時間の設定 ツールメニューから取得更新情報をクリックします。

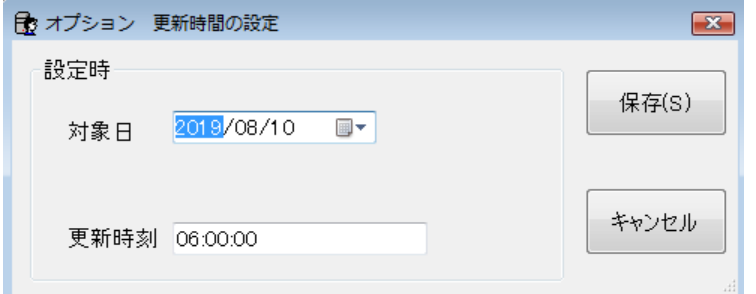

システムが処理するためのデータを保存しており、通常、変更する必要はありません。 間違って変更すると、目的のデーǿが取得できなくなることがあります。

但し、次の場合は、変更することで対応することが可能です。

<PUSH 通知の全体を再取得したい場合>

対象日を、前日以前に変更し、保存をクリックします。

プログラムを一旦終了し、再度起動して下さい。最初の実行で、全データが取得されます。

<取得する PUSH 通知情報の指定時刻を変更する場合> 更新時刻を希望する時刻の前にして下さい。画面には秒も含まれていますが、分までを利用しています。

### 業務の開始

開始ボタンをクリックします。PUSH 通知のチェックを行い、情報がある場合は、取得し処理します。

PUSH 通知が取得できた場合に、情報が画面に表示され、情報ファイルの出力や連携プログラムの起動 等を行います。

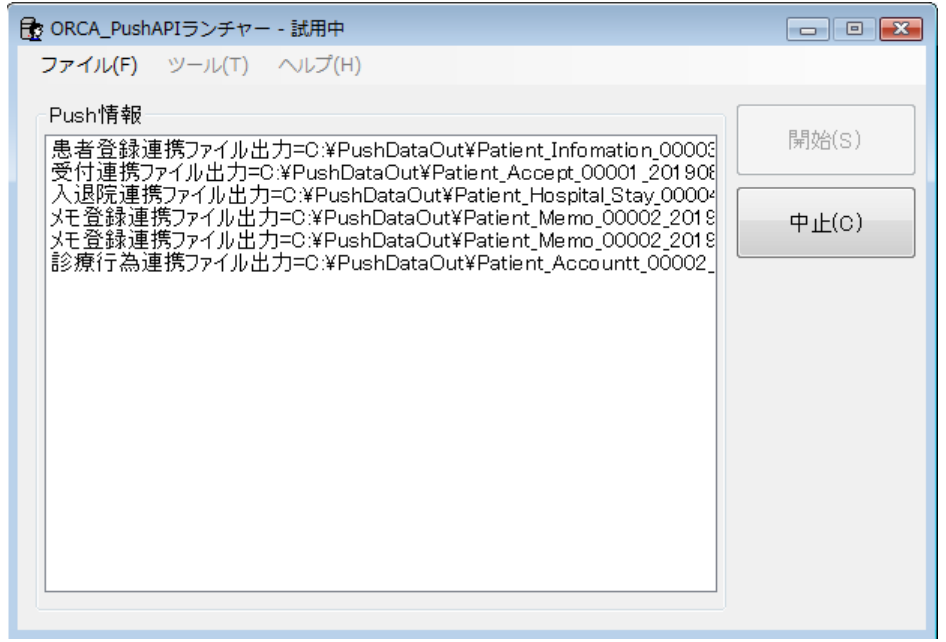

出力される情報ファイルの内容 ファイル形式は CSV 形式です。

各 PUSH 通知情報取得時に取得されるファイルの情報は、次の通りです。

フィールド名は、https://www.orca.med.or.jp/receipt/tec/api/pushapi.html#list を参照して下さい。

- <受付通知> ファイル名:Patient\_Accept+患者番号+受付年月日+受付時間.CSV ※日付区切り文字は除く ファイルの内容は、uuid、id、event、user、Patient\_Mode、Patient\_ID、Accept\_Date、Accept\_Time、 Accept\_Id、Department\_Code、Physician\_Code、Insurance\_Combination\_Number、 time
- <患者登録通知> ファイル名:Patient\_Infomation+患者番号+登録(更新)日+登録(更新)時間.CSV ファイルの内容は、uuid、id、event、user、Patient\_Mode、Patient\_ID、Information\_Date、 Information\_Time、time

<診療行為通知> ファイル名:Patient\_Account+患者番号+登録(訂正)日+登録(訂正)時間.CSV

ファイルの内容は、uuid、id、event、user、Patient\_Mode、Patient\_ID、Information\_Date、 Information Time、Perform Date、time、Insurance Combination Number、 Department\_Code、Physician\_Code、Invoice\_Number

<入退院登録通知> ファイル名:Patient\_Hospital\_Stay +患者番号+通知日+通知時間.CSV ファイルの内容は、uuid、id、event、user、Request\_Number、Patient\_ID、Admission\_Date、 Discharge Date、time

<メモ登録通知> ファイル名:Patient\_Memo +患者番号+メモ登録年月日+メモ登録時間.CSV

ファイルの内容は、uuid、id、event、user、Patient\_Mode、Patient\_ID、Accept\_Date、Accept\_Time、 Accept\_Id、Department\_Code、Physician\_Code、Insurance\_Combination\_Number、 time

※ファイルの内容は、ホームページ上のサンプルファイルをご覧ください。

### エラーに関して

本システムは、十分なテストのもとに出荷しておりますが、想定しないケースでエラーが発生することも あります。万一エラーが発生した場合は、そのエラーメッセージや行っていた操作等を記録して、お問い 合わせ下さい。内容をお聞きし、対応を行います。

#### 最新バージョンの提供

最新のバージョンを確認する場合は、ヘルプメニューのバージョンアップ確認をクリックします。

最新のバージョンが提供されていない場合は、次の表示があります。

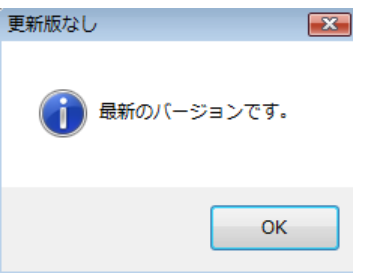

最新のバージョンが提供されている場合は、更新確認の画面が表示されますので、必要時は、はいをクリ ックします。

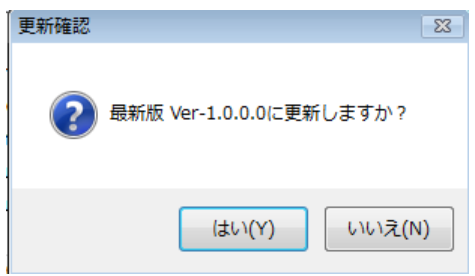

## その他

機能の追加等に関しては、随時受け付けております。内容によって、別途有料で対応の場合もありますが、 検討して対応をご連絡します。